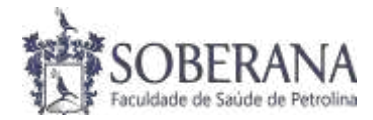

# **PASSO A PASSO PARA REALIZAR A REMATRÍCULA ONLINE**

#### **Passo 1: Acessar o portal do aluno através do site da Faculdade**

Site da Faculdade –> Área restrita -> Portal do Aluno Acesso ao Portal do Aluno: Login: Nº da matrícula / Senha: CPF completo.

*Link do site da faculdade:<https://faculdadesoberana.com.br/>*

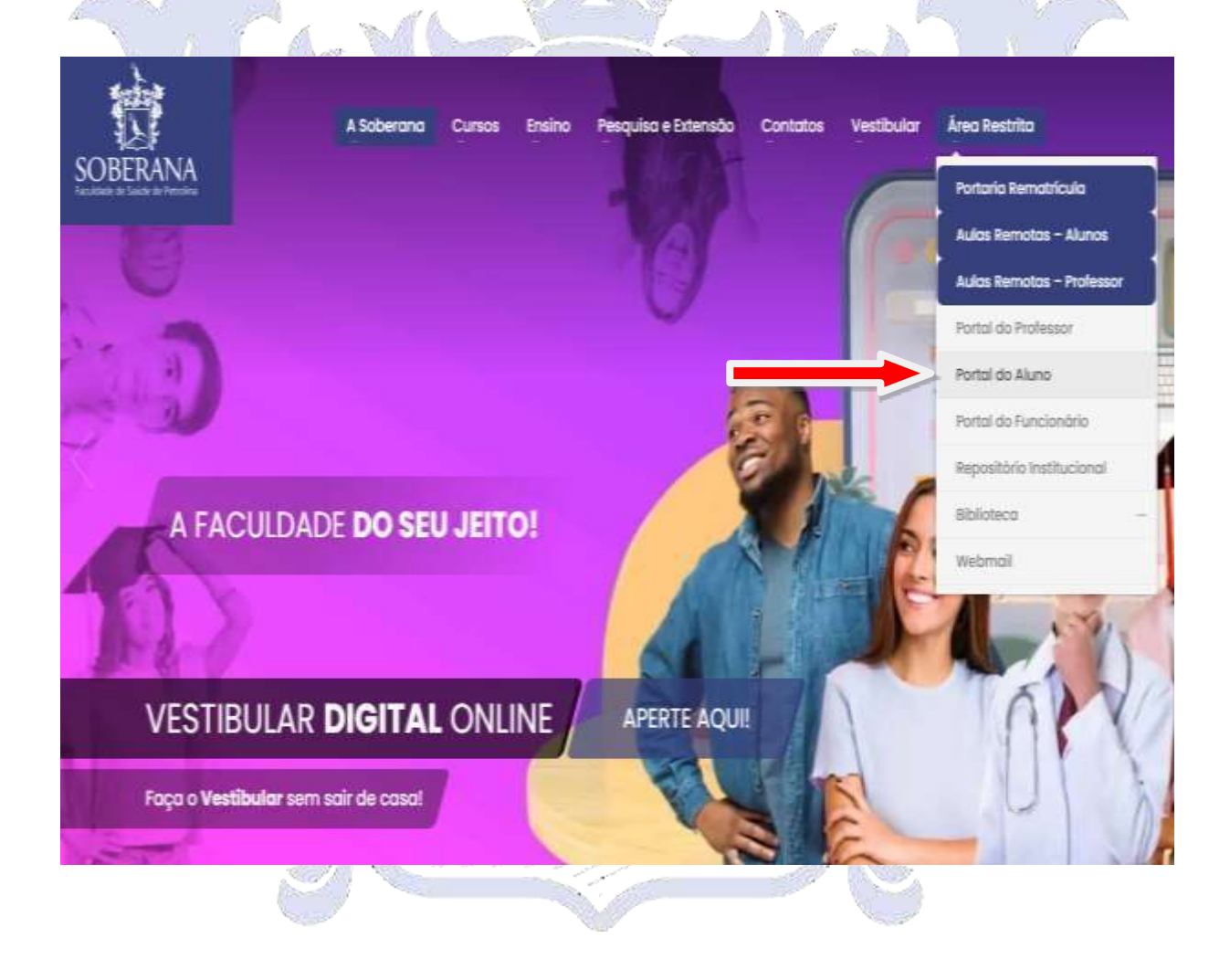

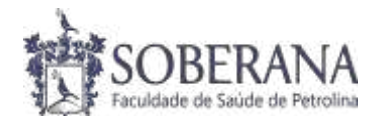

### **Passo 2: Aba Semestre -> Matrícula**

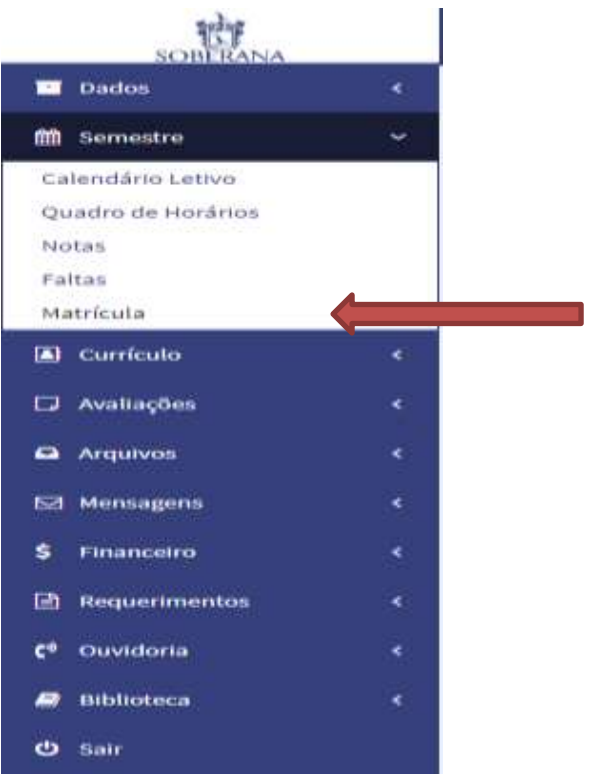

**Passo 3: Atualizar dados cadastrais - Telefone** 

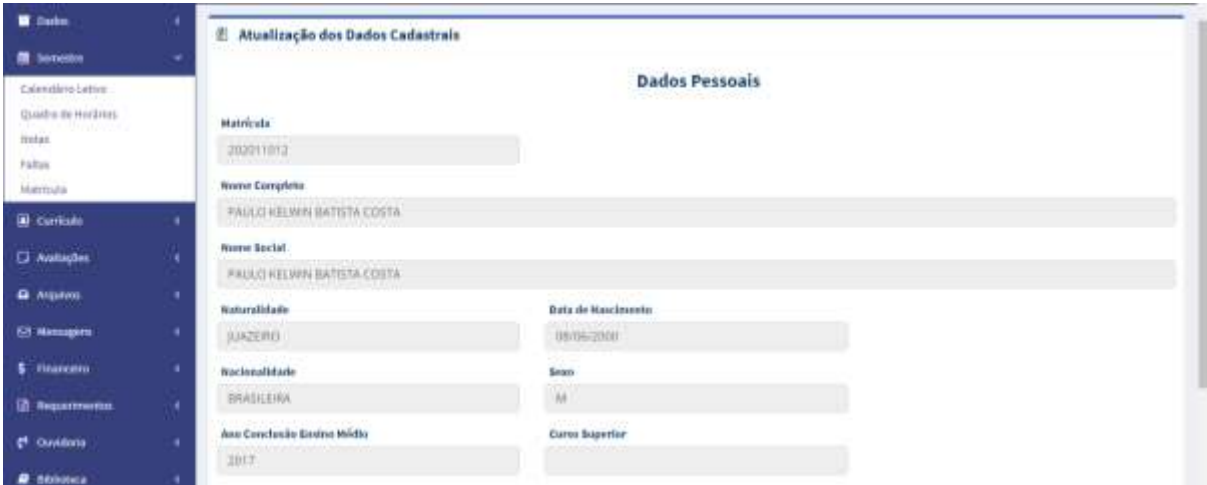

Atualizar telefone, no seguinte formato: (87) 9\*\*\*\*-\*\*\*\*. Após atualizar, **clicar em Próximo.**

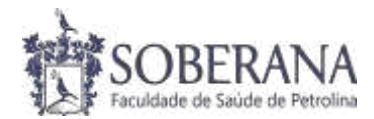

# **Passo 4: Disciplinas ofertadas no semestre 2021.2**

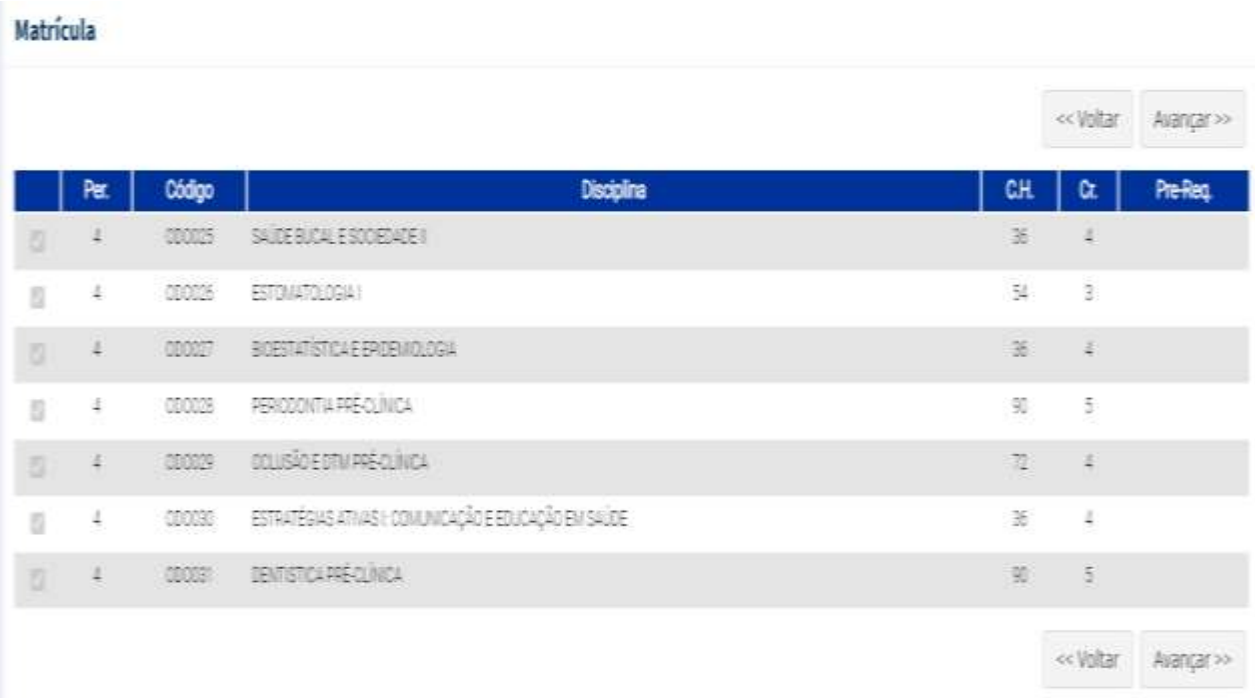

### Clicar em **Avançar.**

# **Passo 5: Selecionar disciplinas e atualizar grade**

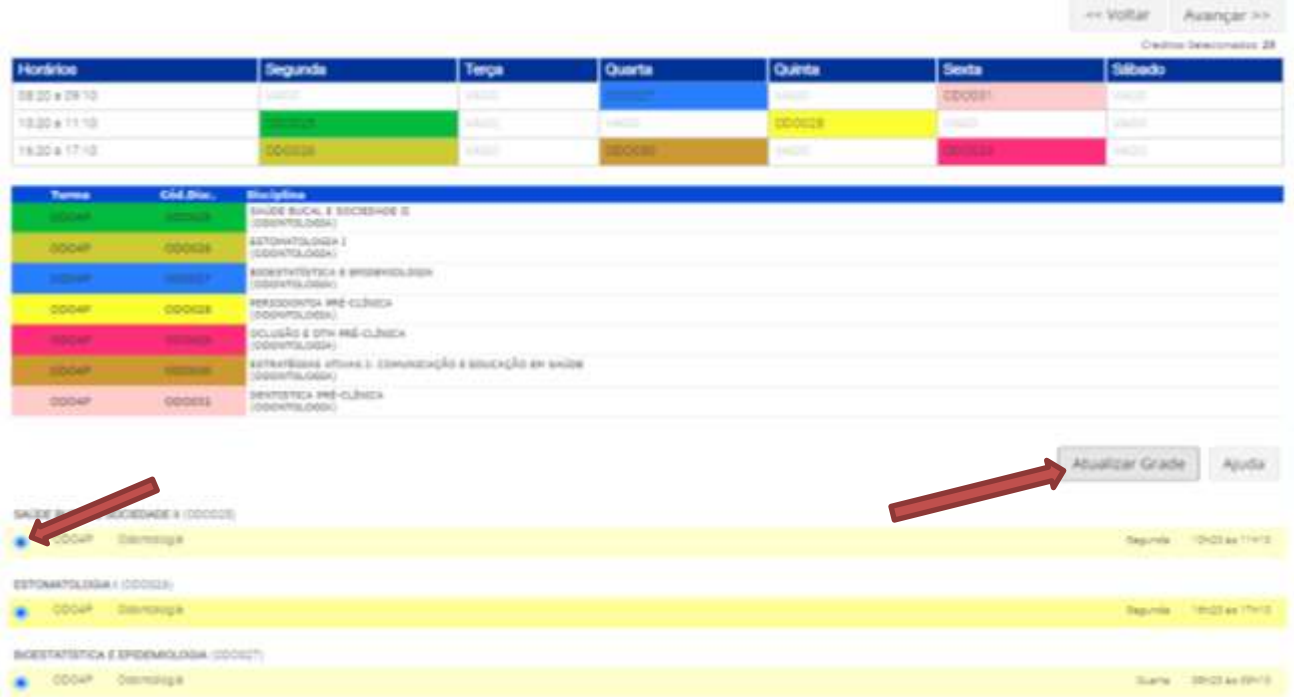

SOBERANA FACULDADE DE SAÚDE DE PETROLINA [www.faculdadesoberana.com.br](http://www.faculdadesoberana.com.br/) 

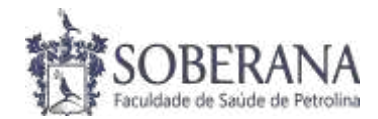

- **1º passo: Selecionar disciplinas.**
- **2º passo: Atualizar grade.**
- **3º passo: Clicar em avançar.**

### **Passo 6: Dar o aceite no Contrato de Prestação de Serviços**

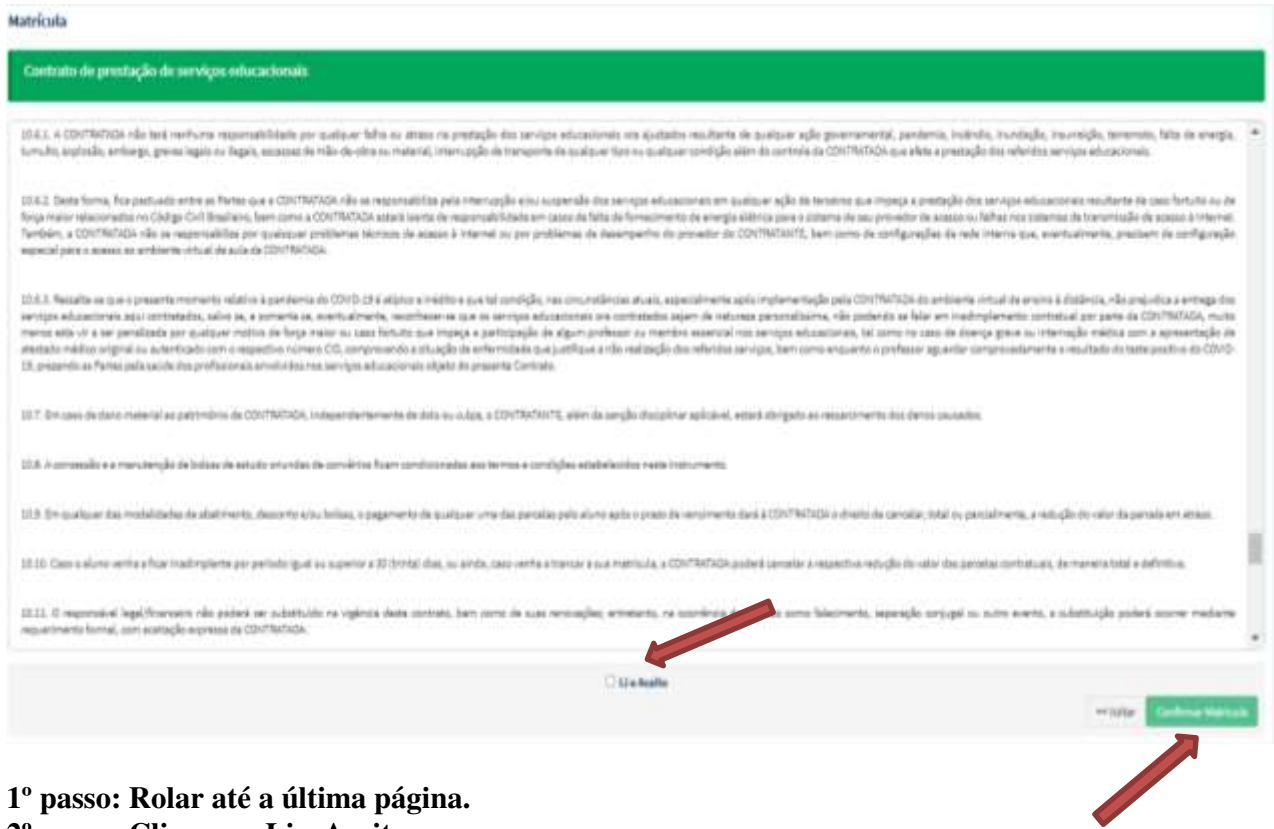

- **2º passo: Clicar em Li e Aceito.**
- **3º passo: Clicar em Confirmar Matrícula.**

# **Passo 7: Impressão de Boleto e Contrato de Prestação de Serviço**

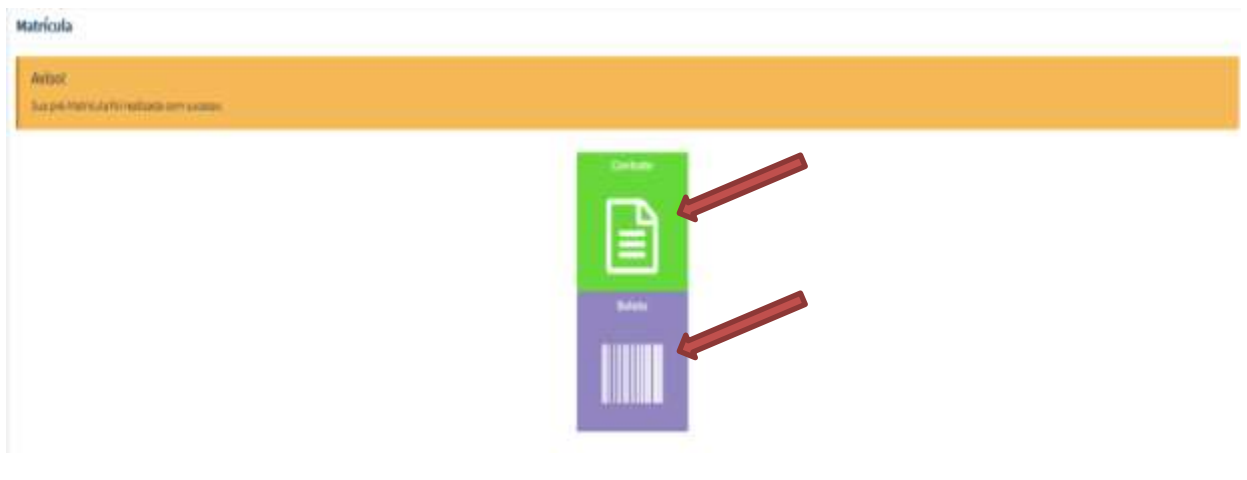

SOBERANA FACULDADE DE SAÚDE DE PETROLINA [www.faculdadesoberana.com.br](http://www.faculdadesoberana.com.br/)